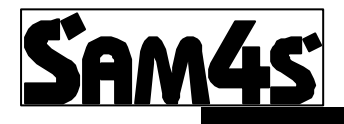

# **380 / 420 /52xx M Series**

# **FEATURE SET-UP MANUAL**

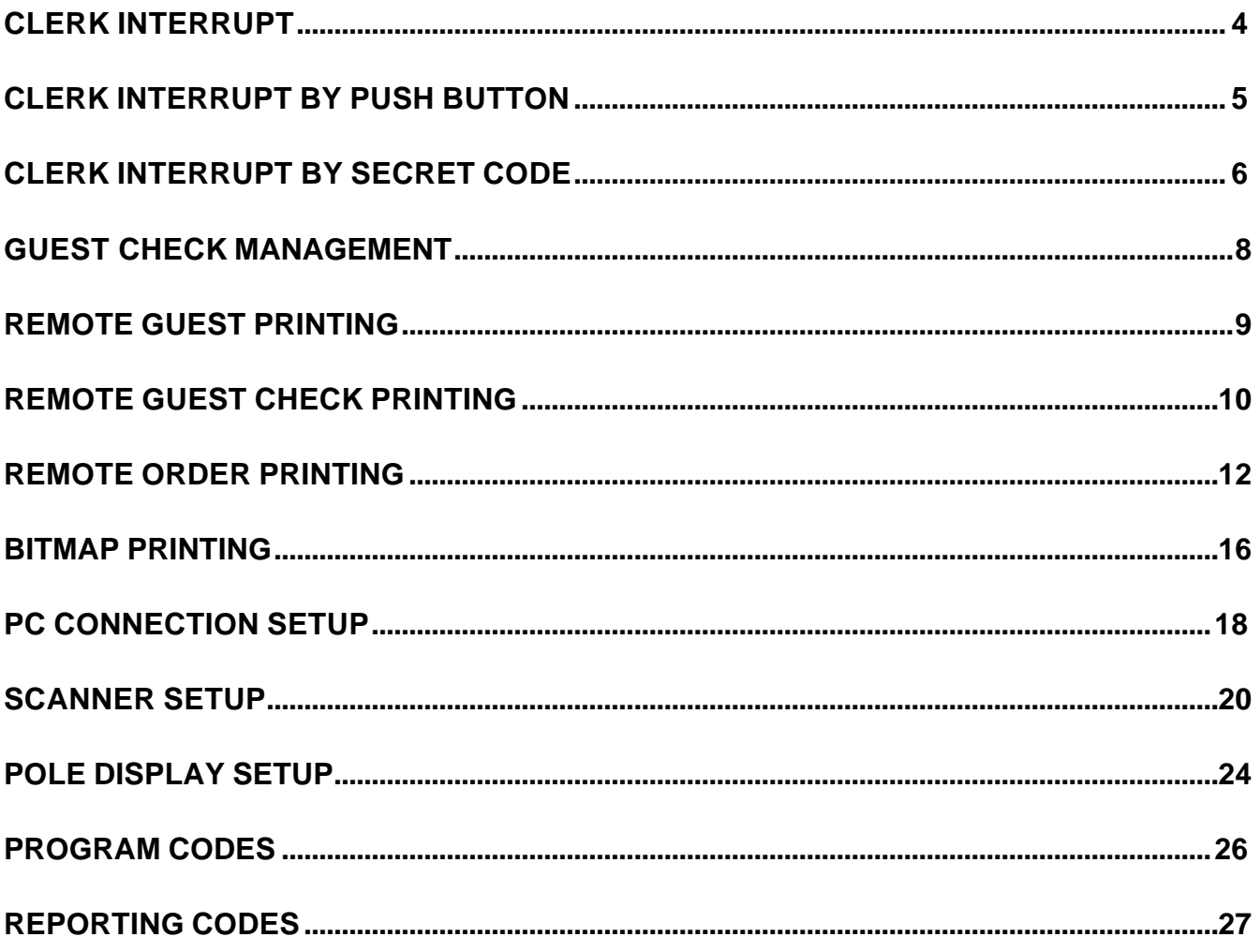

- *The ability to interrupt a sale in progress and commence another sale for a different employee is referred to as clerk interrupt*
- *The M series will operate either guest management or clerk interrupt but not the two features simultaneously. However the clerk interrupt feature can be used in conjunction with all other machine features such as kitchen printing, scanning etc.*
- *The clerk interrupt feature can be used via the ten clerk buttons, or via the Clerk # sign on button for up to 99 clerks.*
- *It is possible to issue a copy receipt for each clerk in the register, by pressing the clerk key followed by cash for a re-print receipt*

#### **Memory allocation print out**

It is necessary to ensure the register has within the memory allocation, sufficient check lines within field 5 and checks available within field 4 also that soft check is selected as each clerk is represented by a check number in order to provided clerk interrupt. It should be noted that the guest check and clerk interrupt cannot be used together.

#### **S-MODE**

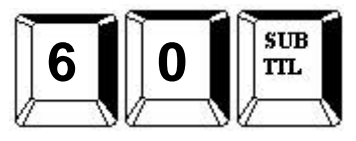

### **Enable Clerk Interrupt**

**P-MODE**

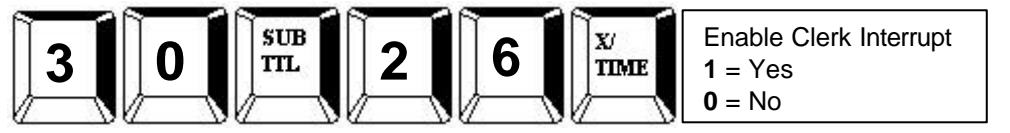

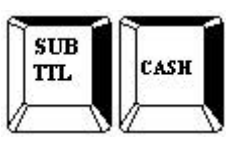

CASH

**Sign On by Push Button or Sequential Clerk No.**

**P-MODE**

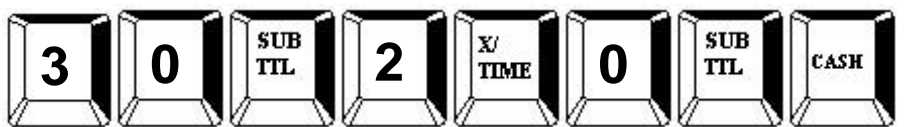

**Allocating Clerk Push Button function keys**

**S-MODE**

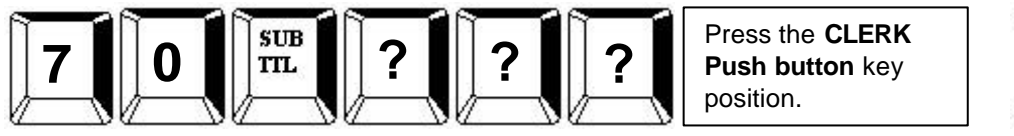

**52xx** Clerk 1 - **217** to **226** – Clerk 10 **380** Clerk 1 – **111** to **120** – Clerk 10 **420** Clerk 1 – **149** to **158** – Clerk 10

**Preventing automatic receipt on finalisation**

**P-MODE**

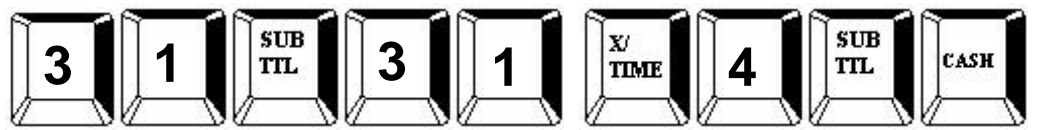

**Auto Sign Off (Clerk Pop-Up)**

**P-MODE**

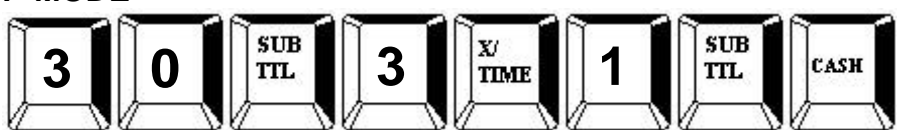

#### **Enable Clerk Interrupt**

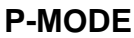

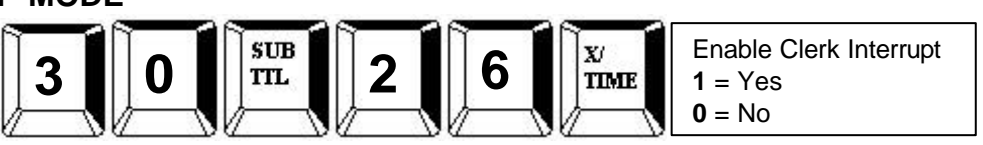

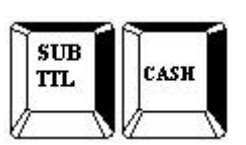

### **Sign On by Clerk key with secret codes**

**P-MODE**

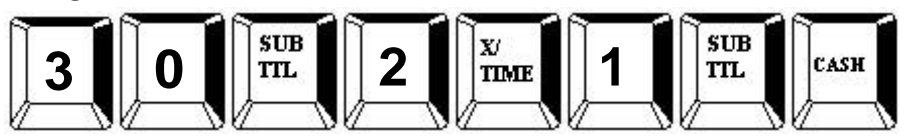

# **Allocating a CLERK# function key**

**S-MODE**

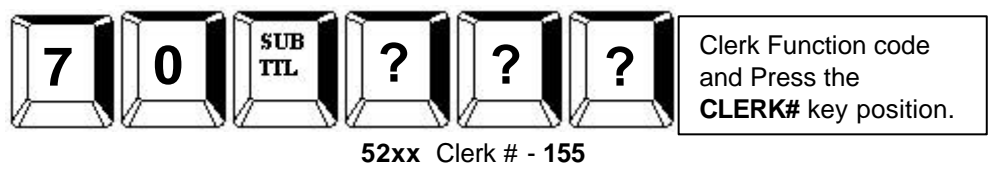

**380** Clerk # – **50 420** Clerk # - **86**

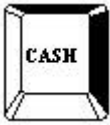

**Allocating Clerk Secret Codes**

**P-MODE**

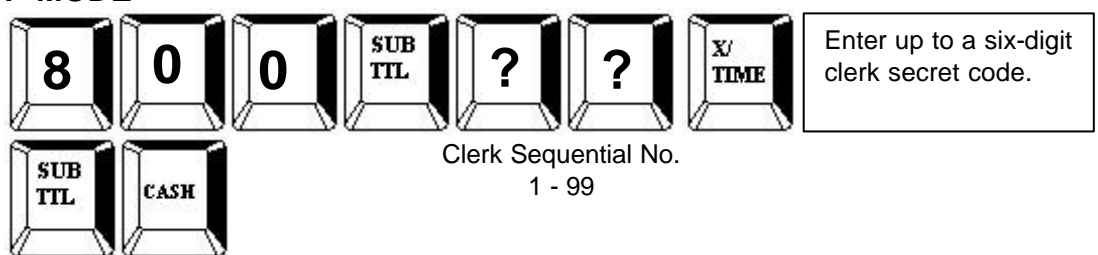

**Auto Sign Off (Clerk Pop-Up)**

**P-MODE**

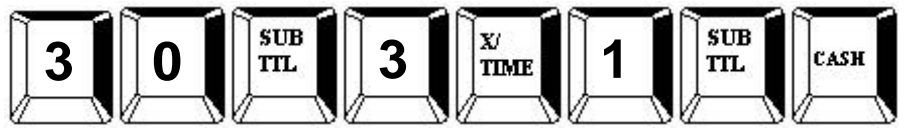

**Preventing automatic receipt on finalisation**

**P-MODE**

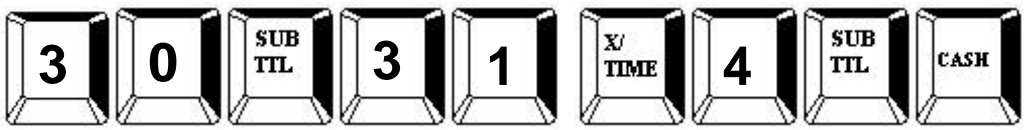

- *The M series allows for either clerk interrupt or guest check management providing full functionality for table tracking*
- *The register can run up to 100 lines per check for a maximum of 500 checks ram permitting.*
- *The bill can be produced using the ECR receipt printer with either an inbuilt graphics logo or user definable graphics logo and text. Alternatively the bill can be printed on an external printer with a 6-line receipt header and footer.*
- *It is possible to control the kitchen order printing during table management with print control of such items as check #, guest number, table # etc.*
- *The register also has the ability to carry out no detailed account management, for nonhospitality environments.*

#### **Memory allocation print out**

It is necessary to ensure the register has within the memory allocation, sufficient check lines within field 5 and checks available within field 4 also that soft check is selected if detailed billing is to be provided. The memory allocation cannot be re-allocated on a working system, instructions for allocating memory can be found in the programming manual.

#### **S-MODE**

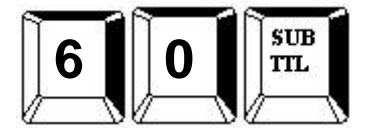

#### **Enable Guest Check Management**

**NOTE:** When Check Management is enabled, clerk interrupt will not be functional

#### **P-MODE**

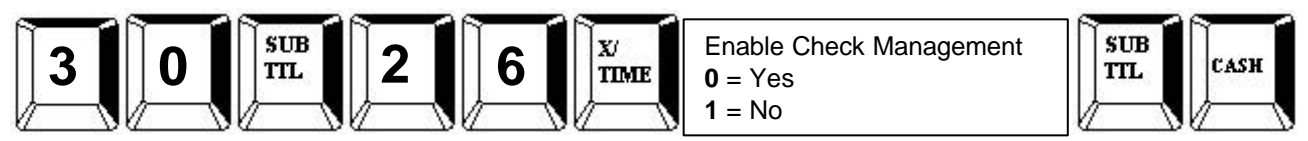

### **Allocating Guest Check Management Functions**

#### **S-MODE**

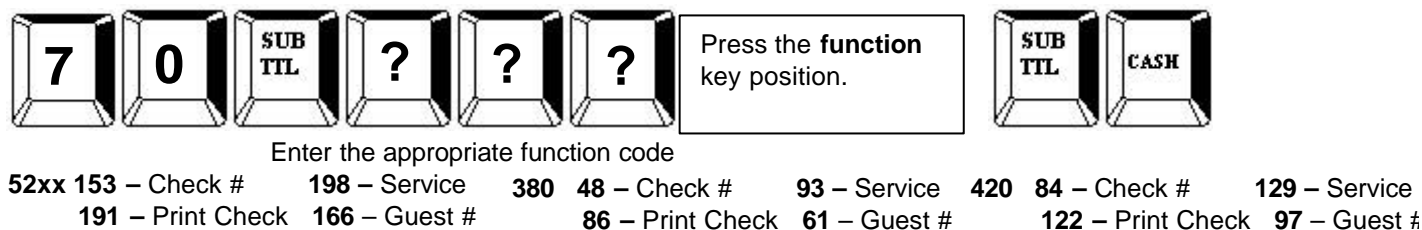

#### **Allocating Guest Check Receipt Printing**

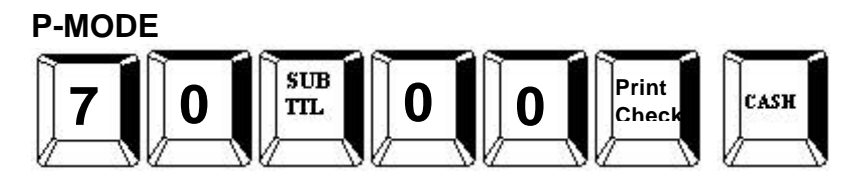

Please refer to the guest check printing for external print set-up.

• *The bill can be produced using the ECR receipt printer with either an inbuilt graphics logo or user definable graphics logo and text. Alternatively the bill can be printed on an external printer with a 6-line receipt header and footer.*

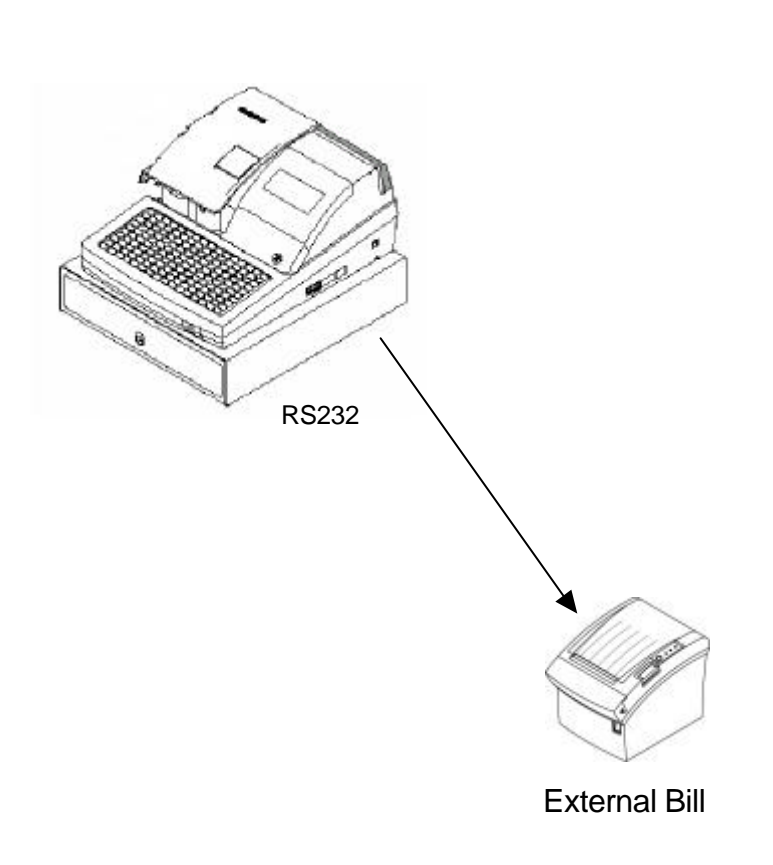

#### **Default Printer Settings**

Baud Rate 9600 Data Bits 8 Stop Bits 1 Parity None

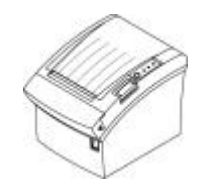

External Bill

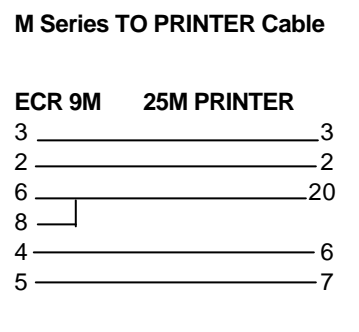

#### **Parity Port Setting**

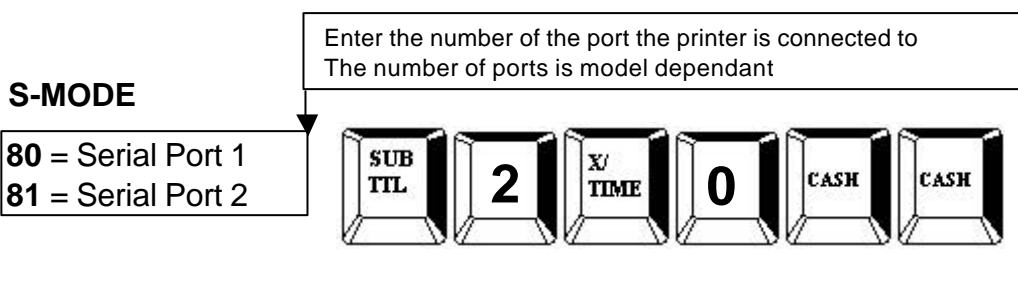

#### **Data Bits Port Setting**

#### **S-MODE**

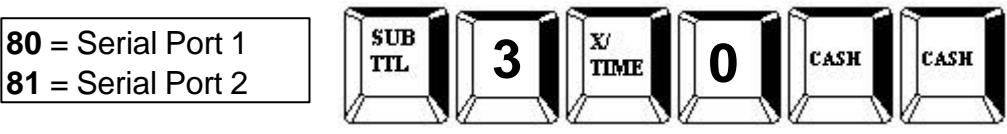

### **Stop Bits Port Setting**

#### **S-MODE**

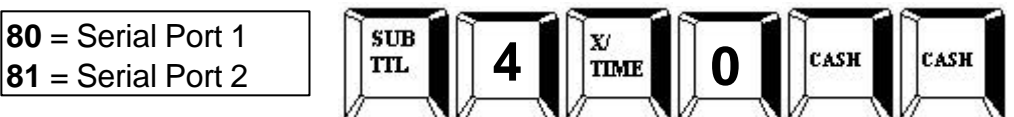

#### **Device Function Port Settings**

#### **S-MODE**

**80** = Serial Port 1 **81** = Serial Port 2

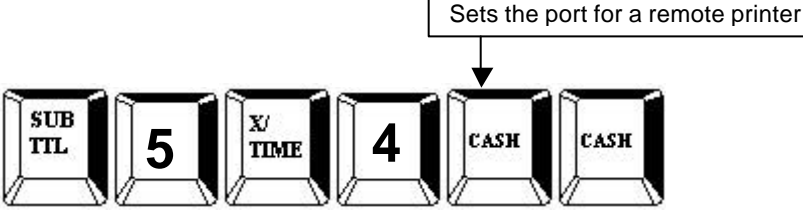

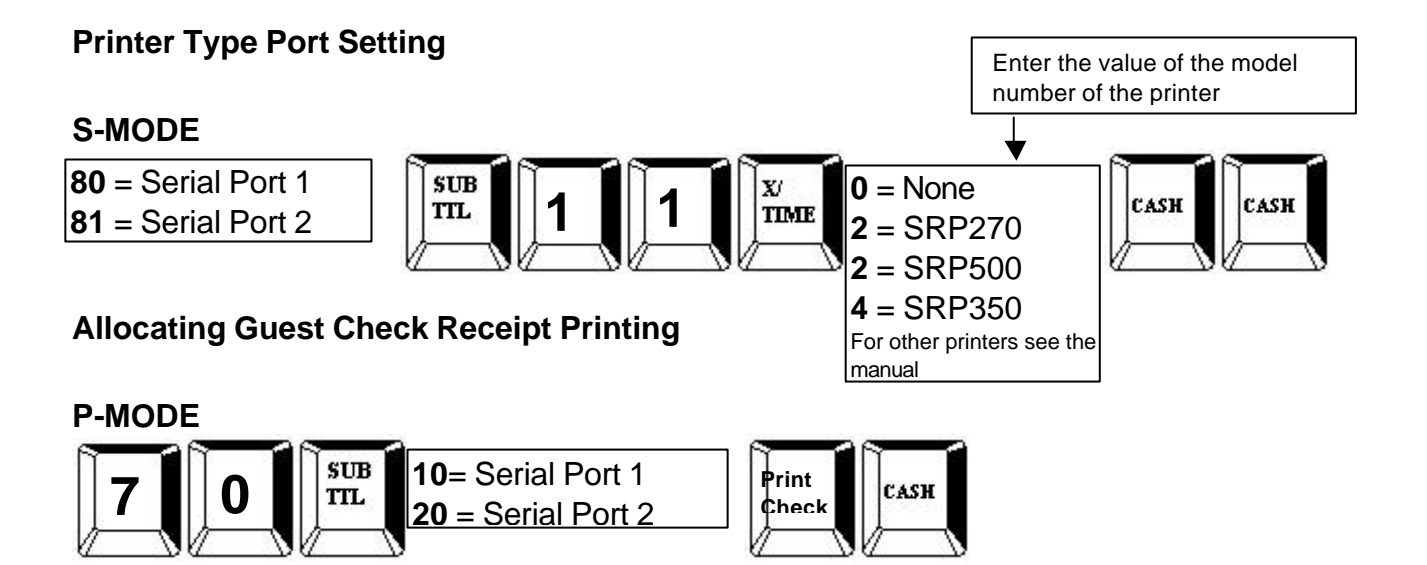

# **REMOTE ORDER PRINTING**

- *It is possible to utilise both serial ports for kitchen printing direct from one machine, alternatively the kitchen ticket can be issued from the register's receipt printer.*
- *The groups are allocated with the printer port number, making it possible to designate different printers for different groups. The register also allows for priority sorting by group ensuring that starters can be printed before main course etc.*
- *The register allows for a large degree of print control. It is possible to print the retail price of the items, along with the total for the group; table, guest number etc.*

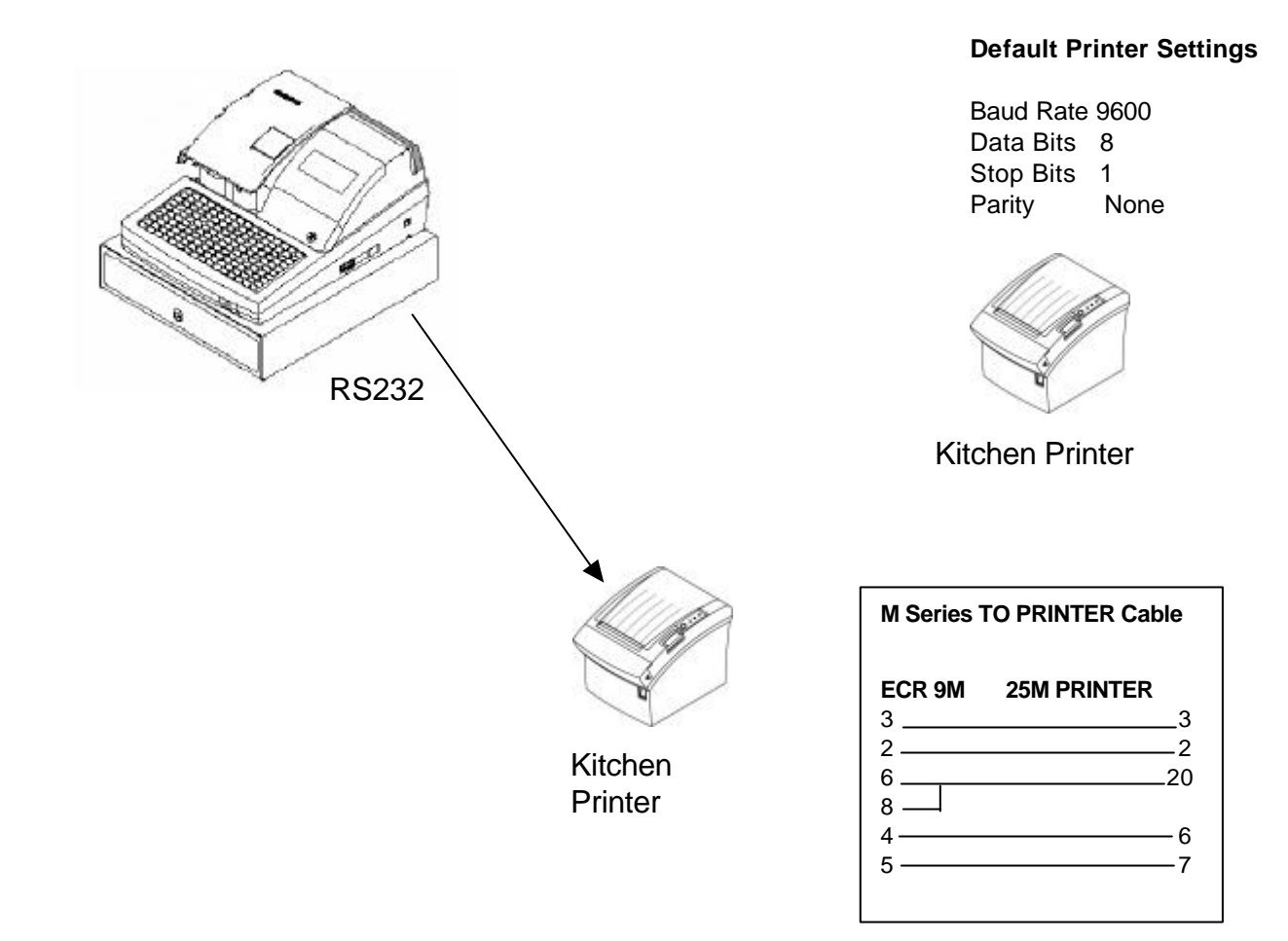

#### **Setting a Group to Print to a Remote Printer**

#### **P-MODE**

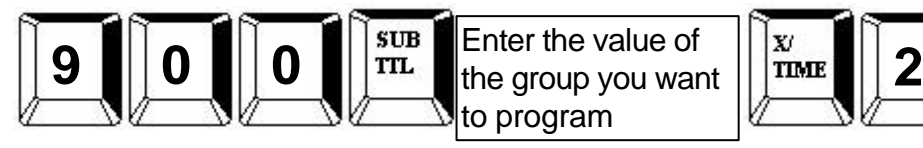

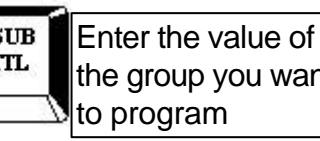

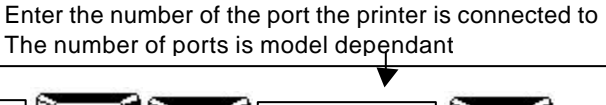

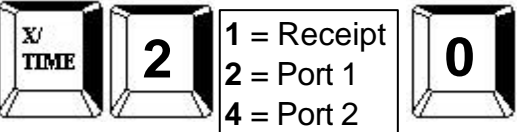

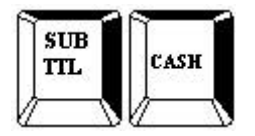

#### **Linking a PLU to a Group**

**P-MODE**

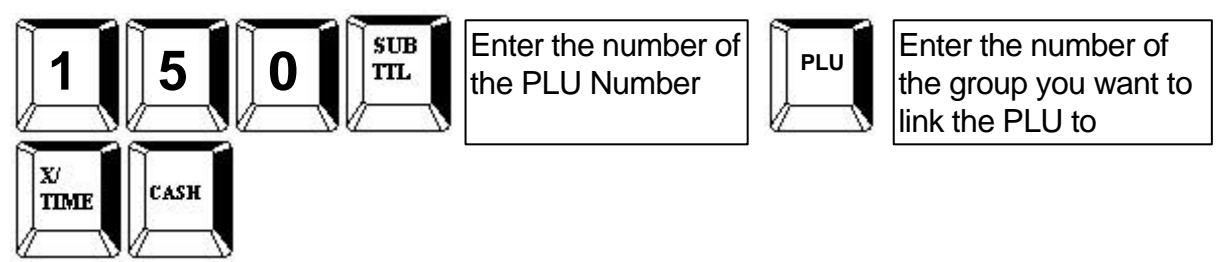

# **REMOTE ORDER PRINTING**

#### **Parity Port Setting**

Enter the number of the port the printer is connected to The number of ports is model dependant

#### **S-MODE**

$$
80 = \text{Serial Port 1}
$$
\n
$$
81 = \text{Serial Port 2}
$$
\n
$$
\boxed{\text{true}}
$$

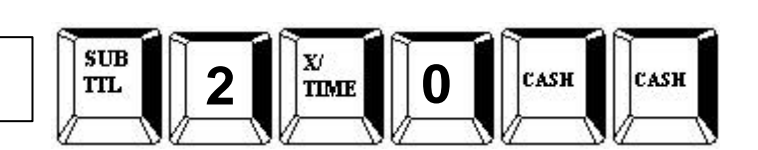

### **Data Bits Port Setting**

#### **S-MODE**

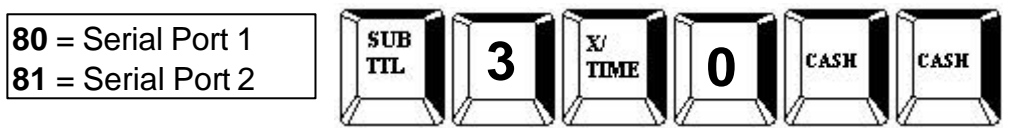

### **Stop Bits Port Setting**

#### **S-MODE**

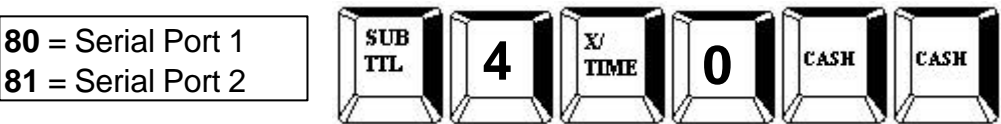

### **Device Function Port Settings**

**S-MODE 80** = Serial Port 1 **81** = Serial Port 2

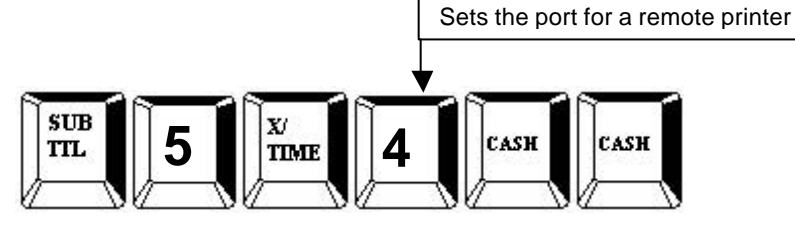

#### **Printer Type Port Setting** Enter the value of the model number of the printer **S-MODE = None 80** = Serial Port 1 **80** = Serial Port 1  $\begin{bmatrix} 81 \\ 1 \end{bmatrix}$  = Serial Port 2  $\frac{X}{Y}$ **2** = SRP250 CASH  $2 =$ SRP500 **4** = SRP350 For other printers see the manual

# **BITMAP PRINTING**

- *The bill can be produced using the ECR receipt printer with either an inbuilt graphics logo or user definable graphics logo and 6 lines header and footer logo text.*
- *The register will allow two graphic images, which can be either inbuilt or alternatively custom designed and downloaded from the PC utility.*

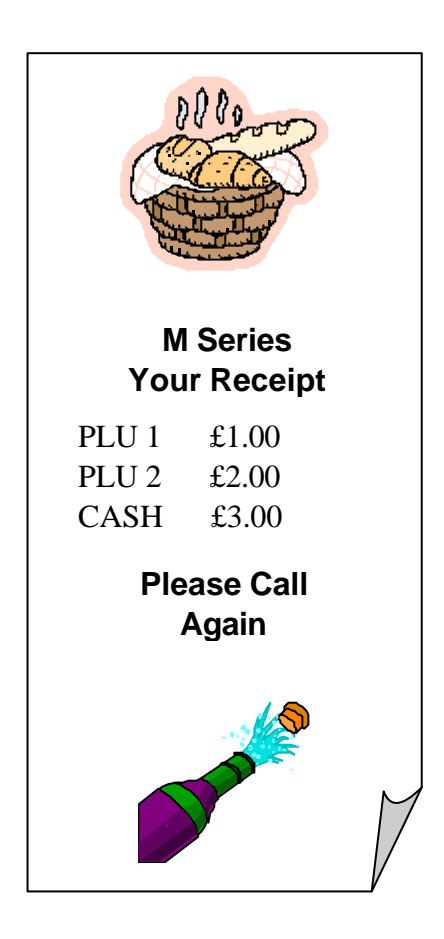

**Setting the Graphical logos to print on the receipt**

#### **P-MODE**

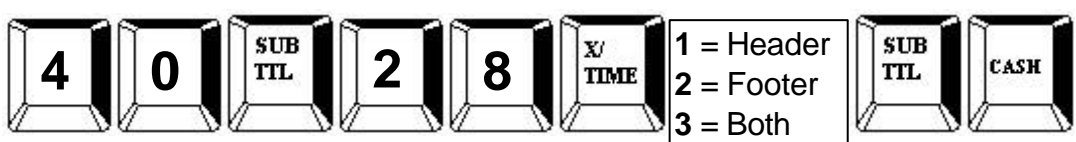

### **Setting the Graphical logos to print on the guest check**

**P-MODE**

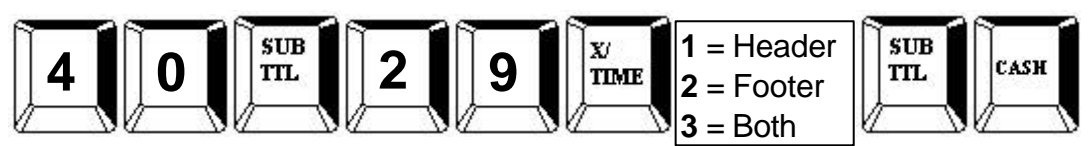

**Setting the M series to use the customized Graphical logo**

#### **P-MODE**

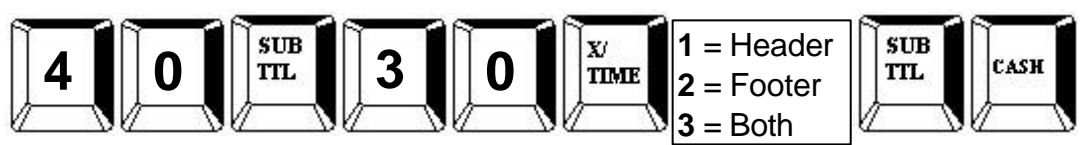

# **PC CONNECTION SET-UP**

- *The M PC Utility provides the option to upload and download program files.*
- *The graphics logo can be designed on a PC and transmitted using the utility to the register.*
- *It is also possible to upload X1, Z1, and X2, Z2 reports to the PC.*
- *The register will automatically go into PC download mode providing a clerk is signed on to the register.*

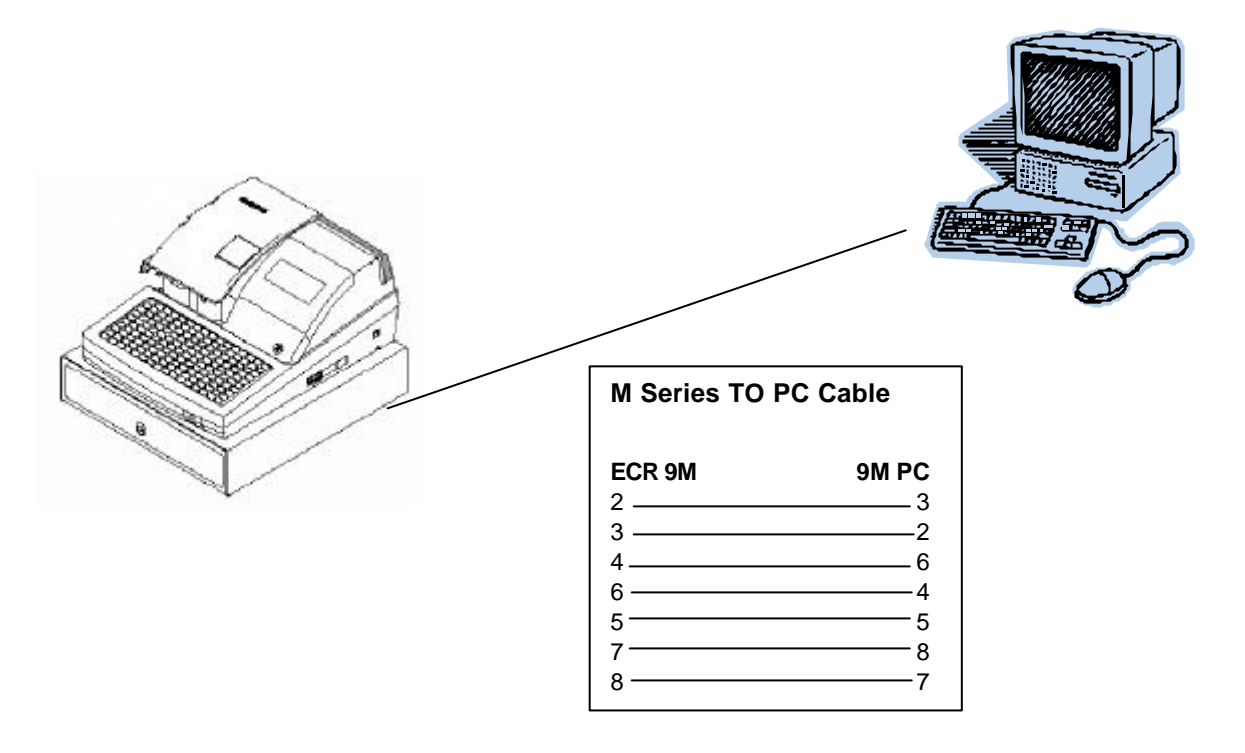

#### **Baud Rate Setting**

**S-MODE**

**80** = Serial Port 1

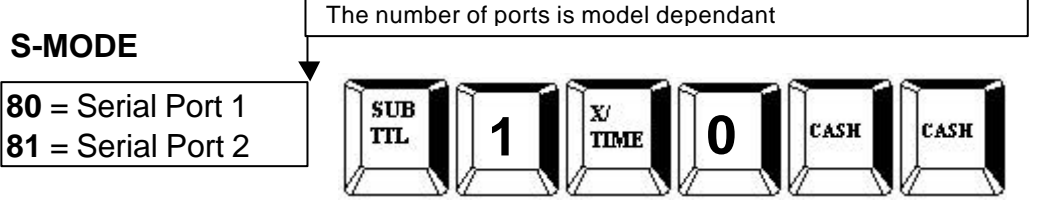

Enter the number of the port the printer is connected to

### **Parity Port Setting**

#### **S-MODE**

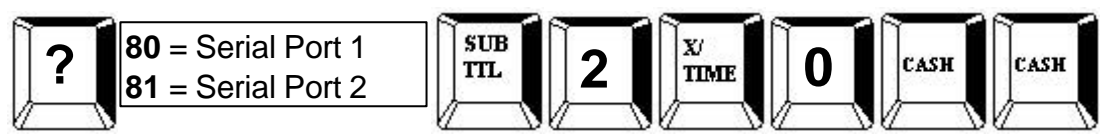

### **Data Bits Port Setting**

#### **S-MODE**

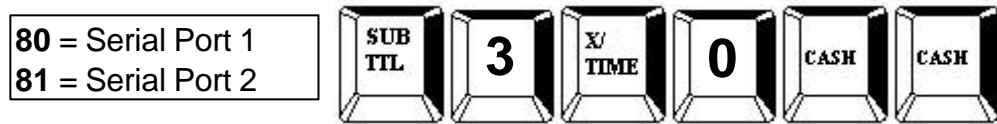

### **Stop Bits Port Setting**

#### **S-MODE**

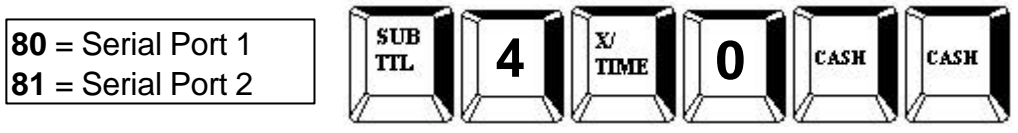

### **Device Function Port Settings**

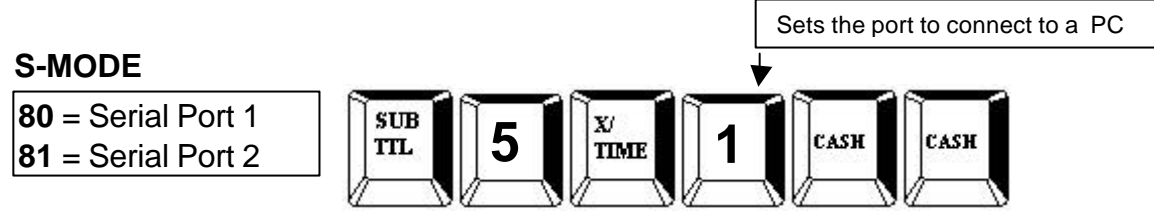

# **SCANNER SET-UP**

- *The M series allows for full stand alone scanning functionality*
- *Features such as price change, price inquire and not found are available within the function list.*
- *The register also provides mix and match discount for up to 99 discount tables.*

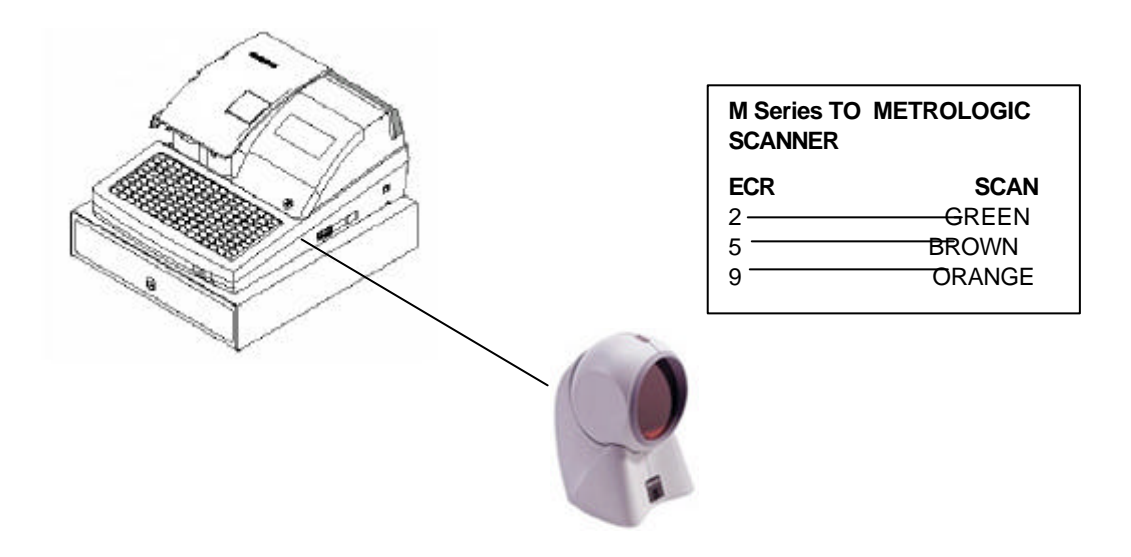

#### **Baud Rate Port Setting**

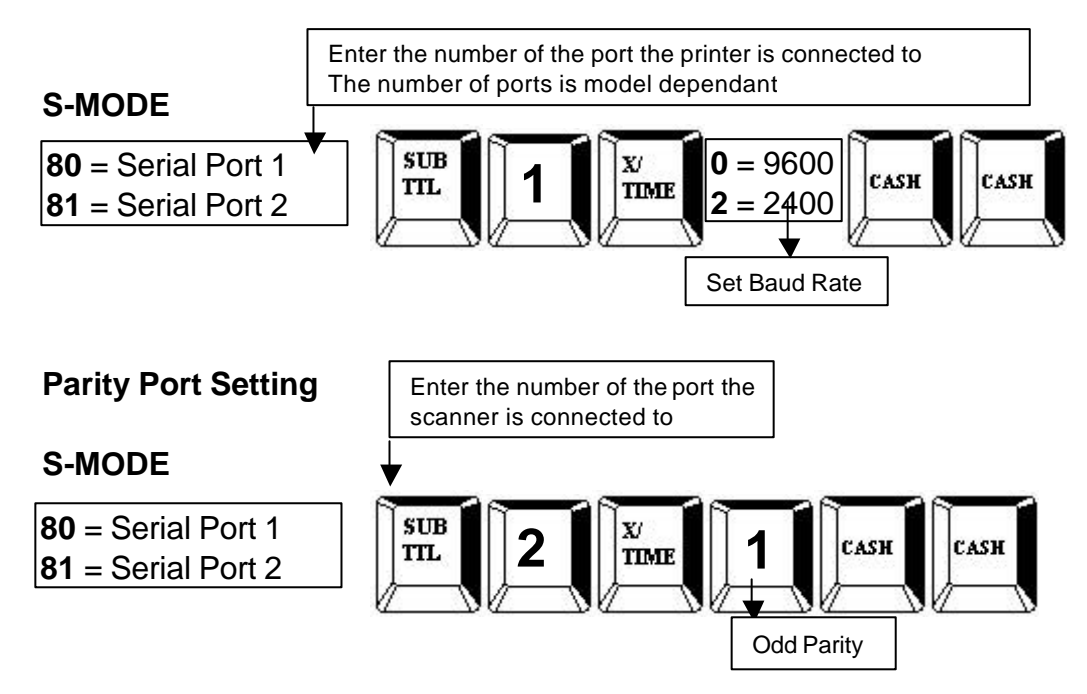

### **Data Bits Port Setting**

#### **S-MODE**

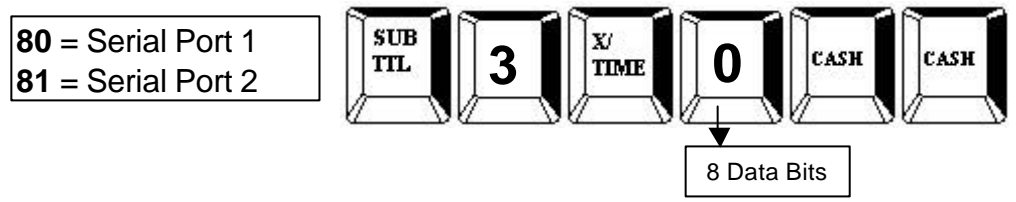

#### **Stop Bits Port Setting**

#### **S-MODE**

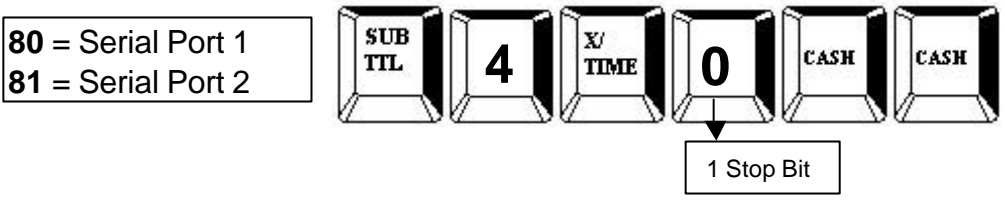

#### **Device Function Port Settings**

#### **S-MODE**

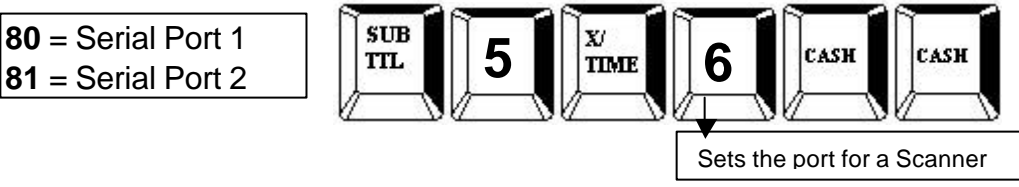

### **METROLOGIC MS9520/40 (NEW VOYAGER) CONFIGURATION TO M**

Scan the following barcodes in sequence to setup the scanner. If an error occurs, turn the scanner off then on and start again.

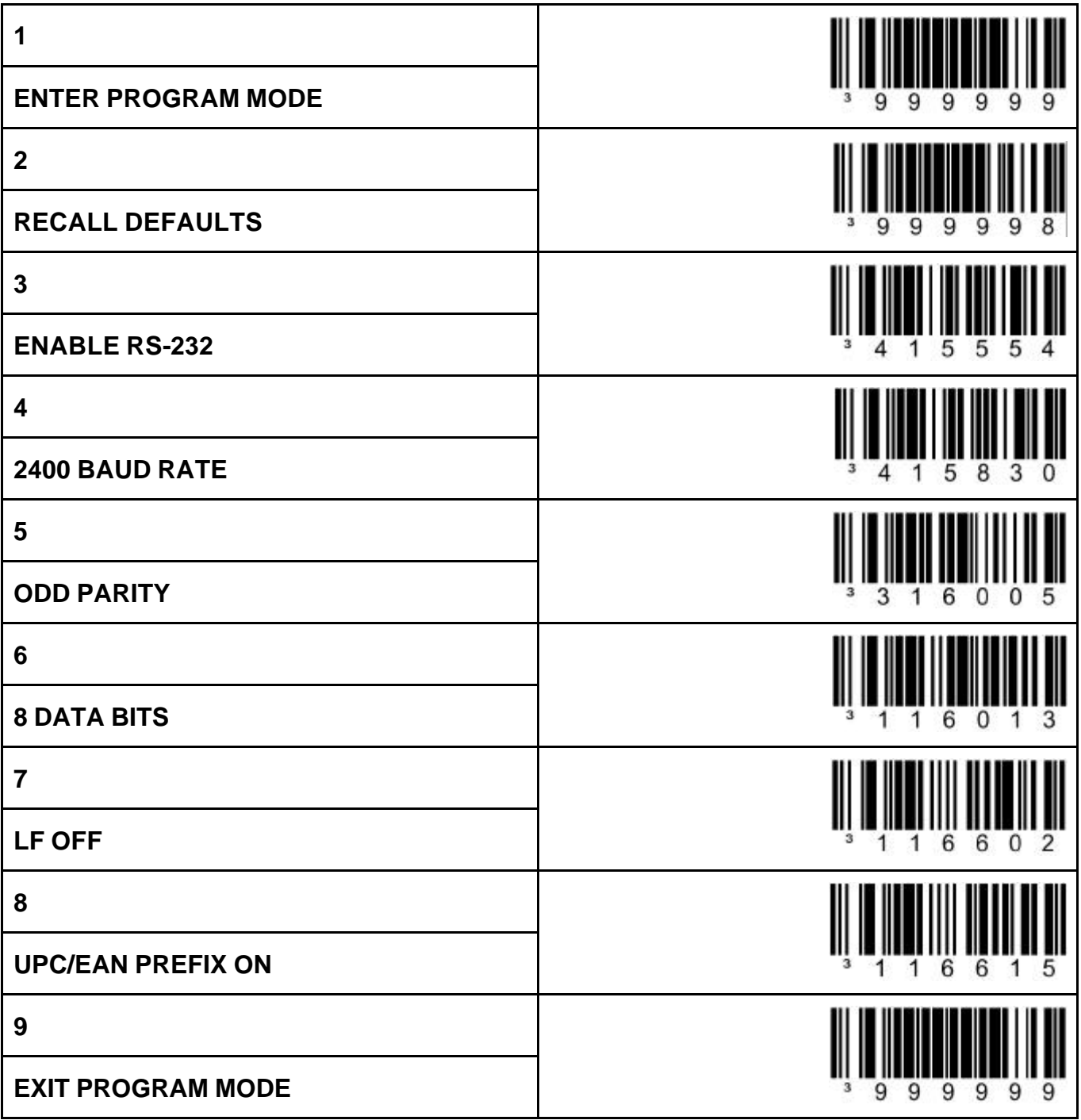

### **METROLOGIC MS7120 (ORBIT) CONFIGURATION FOR M**

Scan the following barcodes in sequence to setup the scanner. If an error occurs, turn the scanner off and on and start again

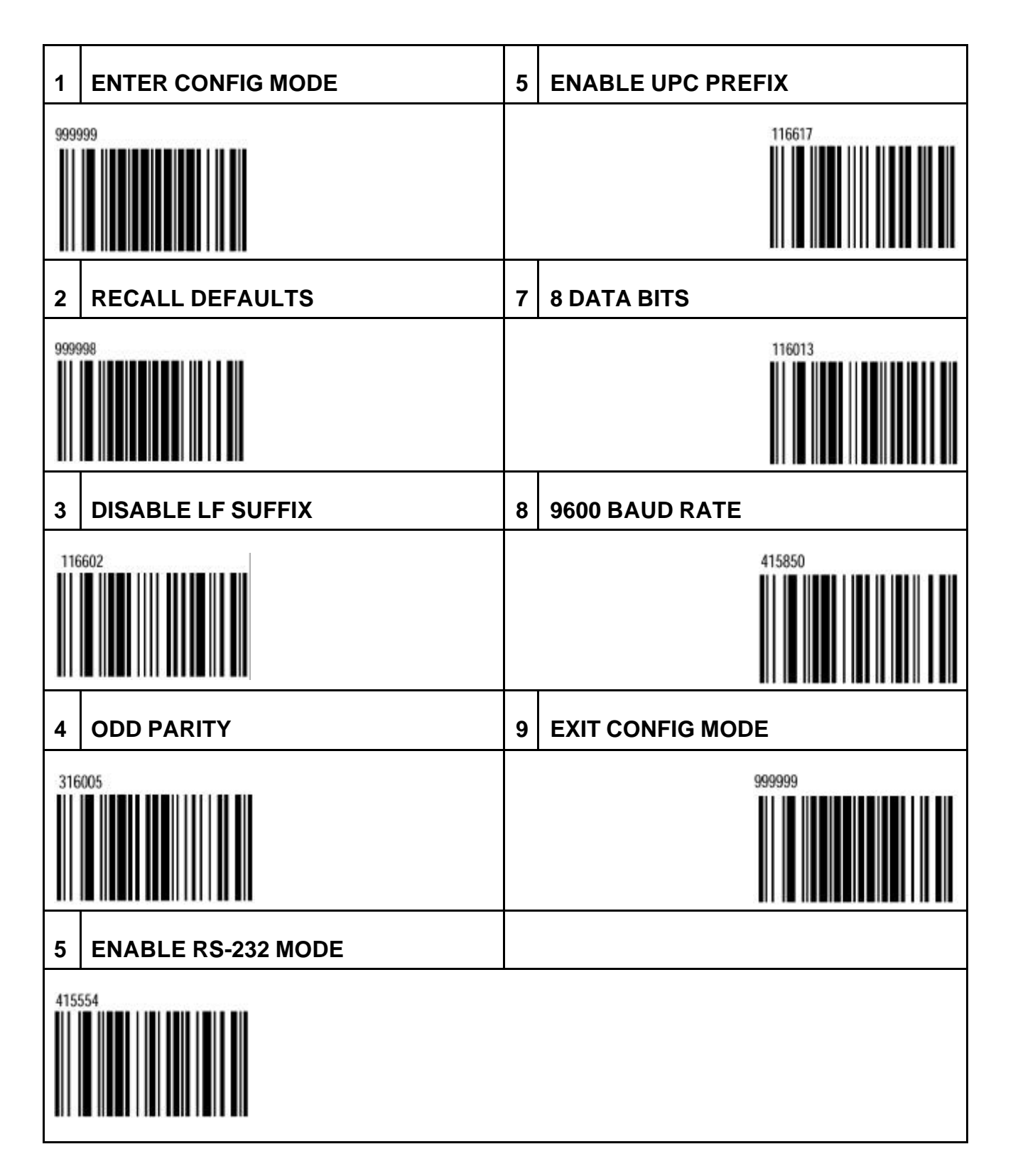

# **POLE DISPLAY SETUP**

- *The M range all have a built in customer display, but if you require an additional display, a pole display can be connected via one of the two serial ports. This will require external power.*
- *The M series also supports multi-line display, which means it will show you detailed information about the PLU and sale totals*

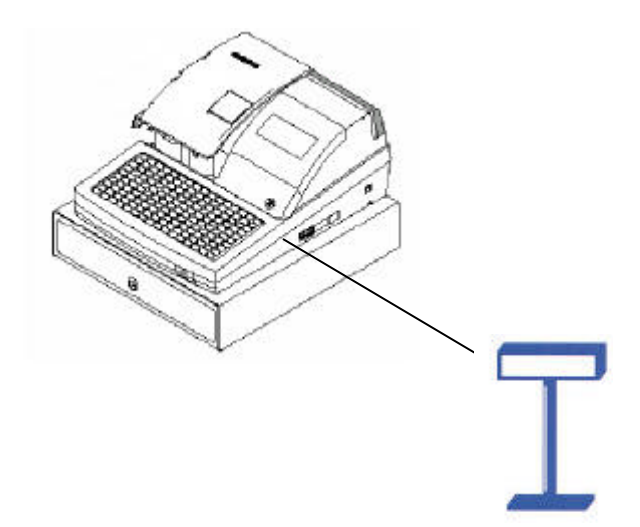

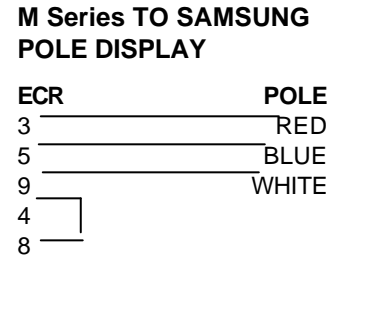

#### **Baud Rate Port Setting**

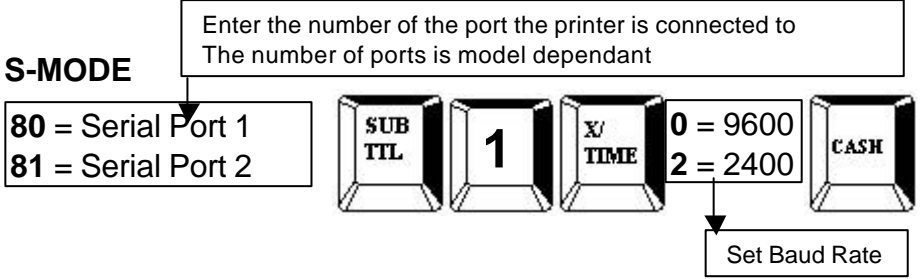

### **Parity Port Setting**

#### **S-MODE**

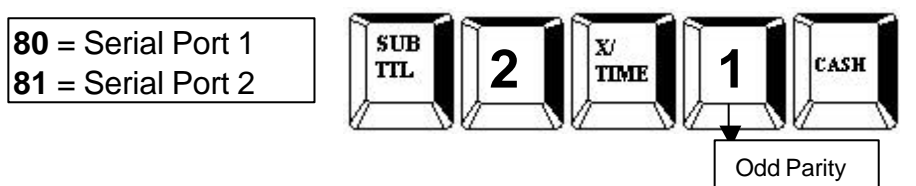

### **Stop Bits Port Setting**

#### **S-MODE**

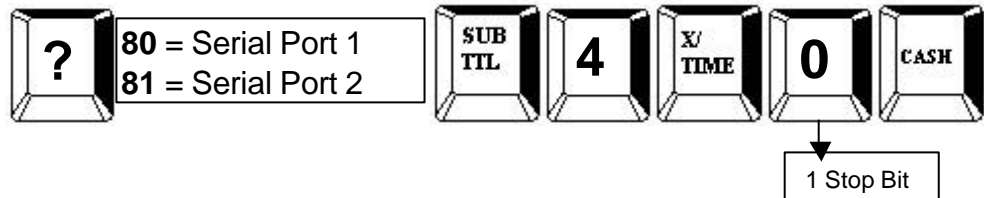

# **Device Function Port Settings**

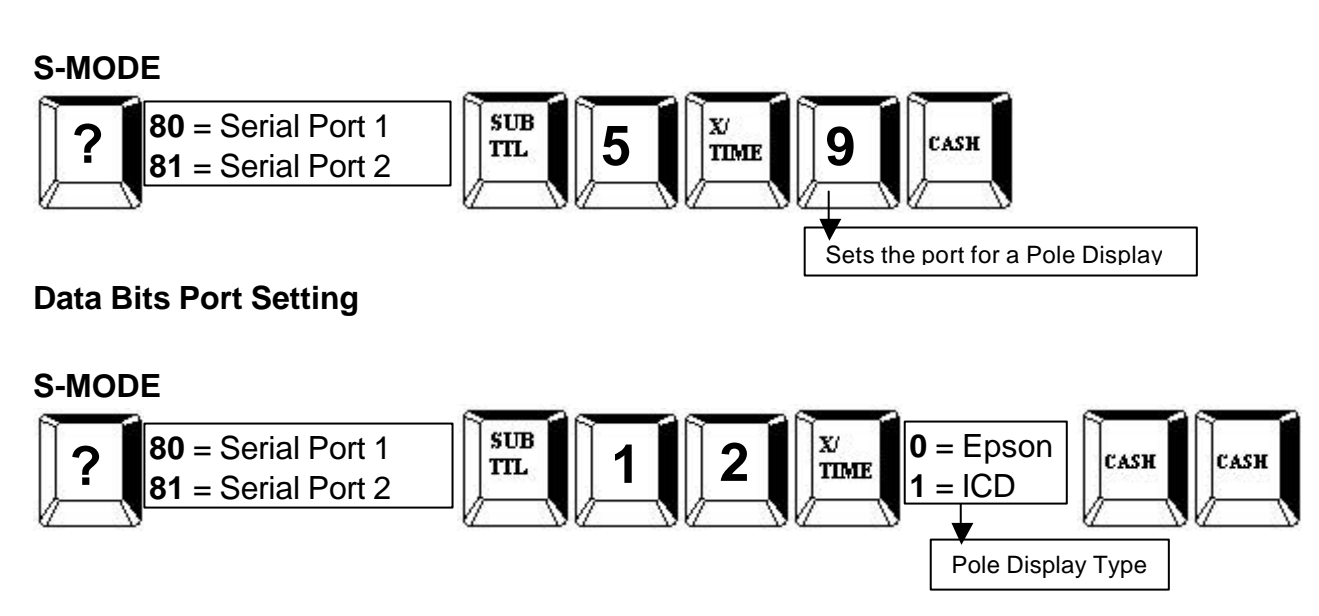

# **PROGRAM CODES**

# **Diagnostics**

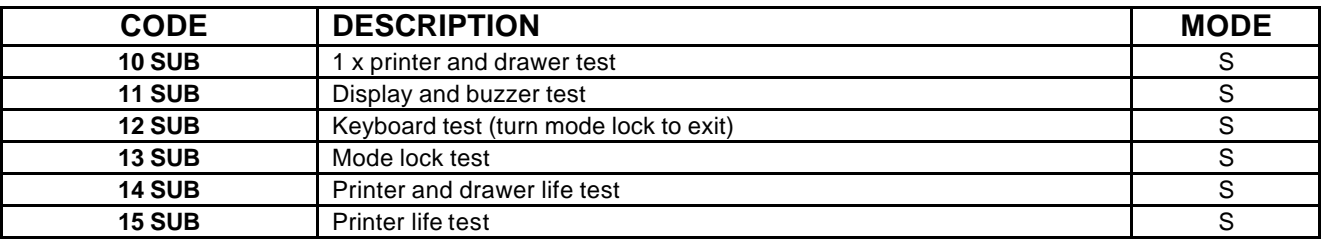

#### **Reset Codes**

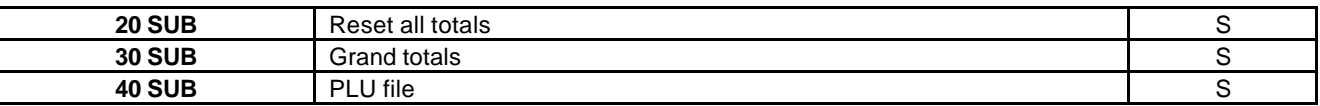

# **Miscellaneous Codes and Program Scans**

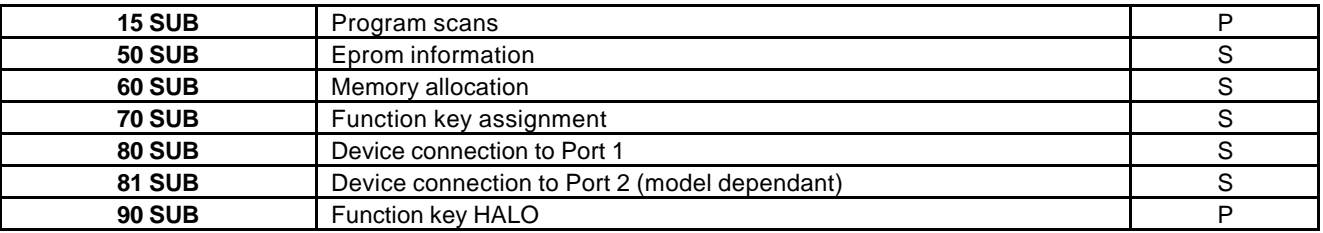

#### **ECR Programming**

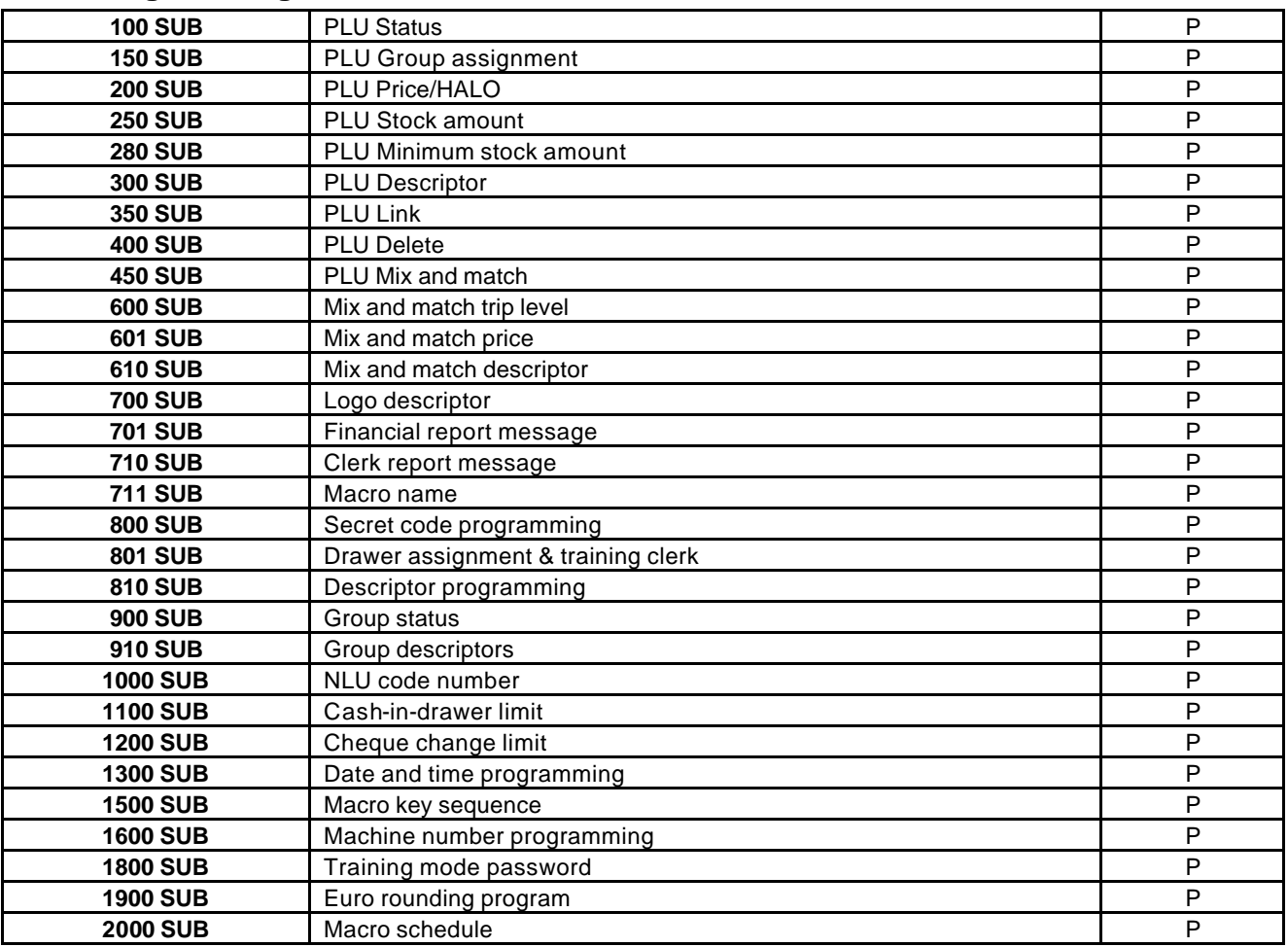

# **REPORTING CODES**

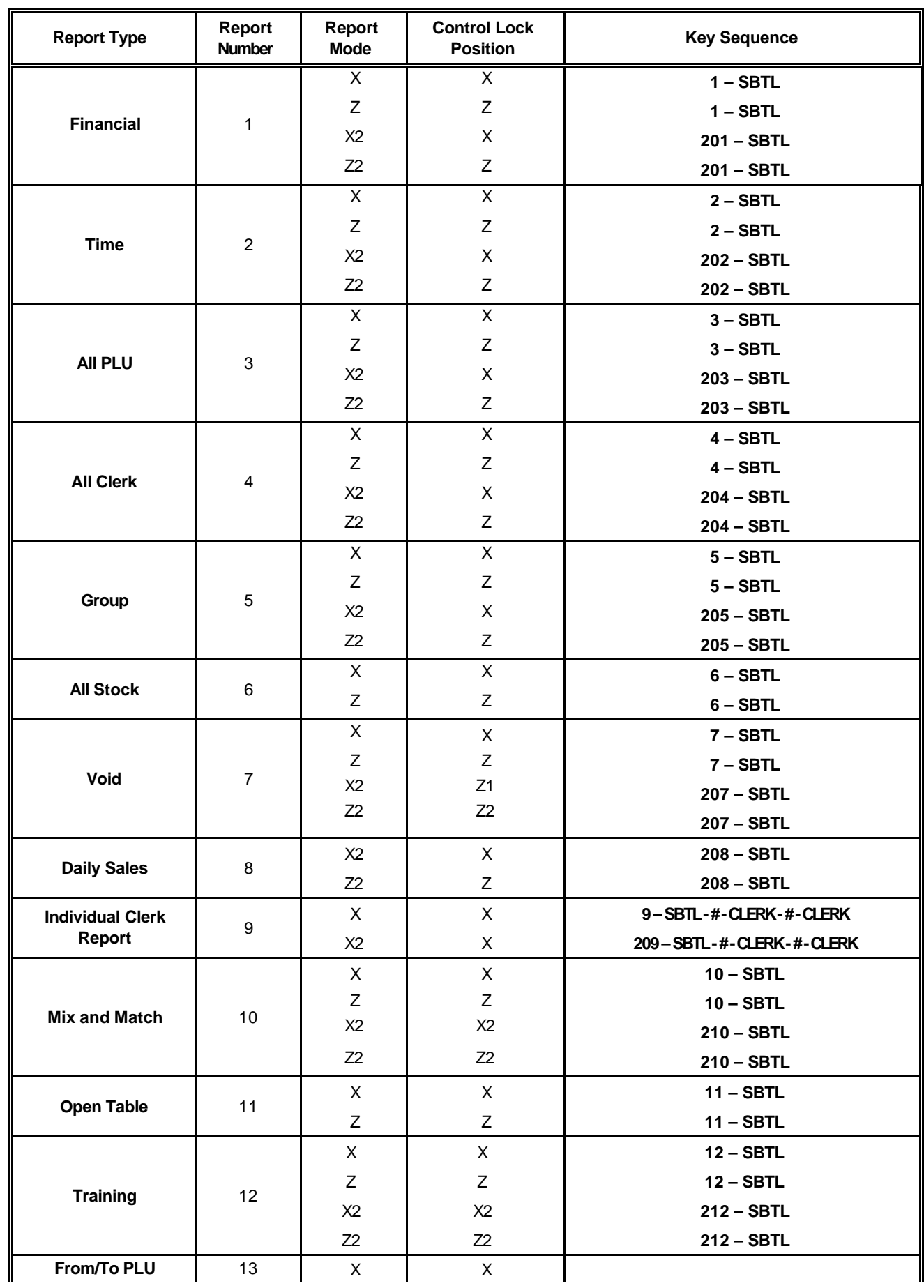

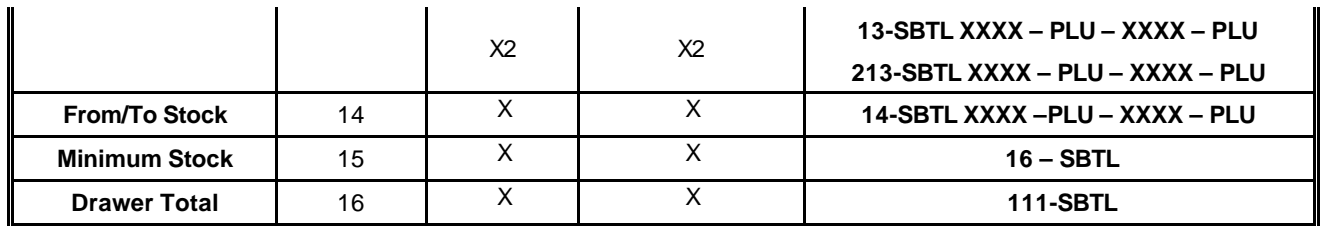